# **UPS MONITOR**

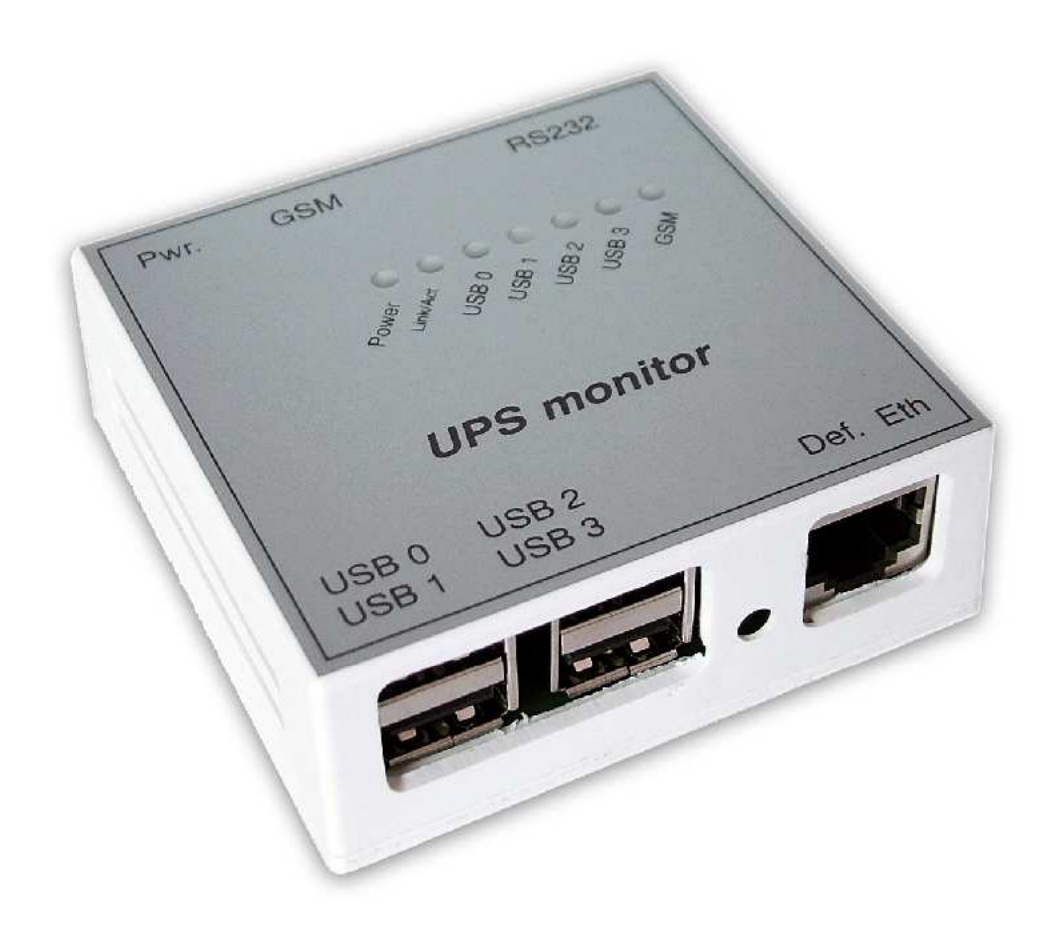

### 1. Popis zařízení UPS monitor

UPS monitor je jednoduché zařízení sloužící ke sledování stavu UPS (Uninterruptible Power Supply) – záložních napájecích zdrojů. Zařízení má vestavěný generátor času a kalendář, který je zálohován proti výpadku elektrického proudu.

UPS monitor má tyto vstupy a výstupy:

4x USB – použitelné pouze pro přípojení UPS (testováno na UPS firmy APC) 1x RS232 – jakákoliv UPS vybavena tímto výstupem 1x USB typ B – slouží pro připojení GSM mobilního telefonu

#### GSM rozhraní

Na USB-B konektor lze přes námi dodávaný kabel připojit mobilní telefon. Podporovány jsou tyto přístroje:

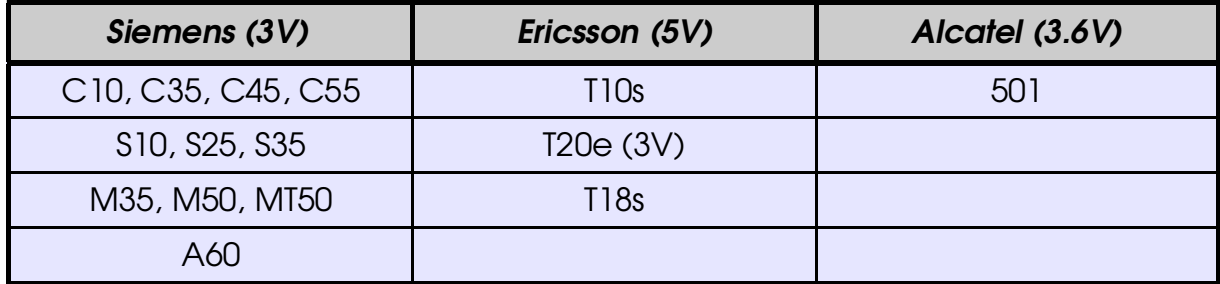

Po připojení GSM přístroje se rozsvítí led GSM, která indikuje připravenost a správnou inicializaci přístroje. Všechna potřebná nastavení se provádí konfiguračním programem UPS monitoru. v GSM přístroji musí byt aktivovaná SIM karta, žádné jiné nastavení mobilního telefonu není nutné. GSM kabel je možné použít pro napájení GSM přístroje pouze za určitých podmínek. Napájení UPS monitoru je přítomno i na výstupu GSM konektoru, ale standardně dodávaný zdroj není možné využít. Ke společnému napájení UPS monitoru a GSM je nutné použít dostatečně tvrdý zdroj o jmenovitém stabilizovaném napětí vhodném pro zvolený GSM přístroj. Propojovací kabel lze dokoupit dle typu samostatně.

#### Napájení UPS monitoru

Součástí každého balení je originální zdroj, který je určen pouze pro napájení samotného UPS monitoru, nikoli GSM přístroje.

#### Indikační LED diody

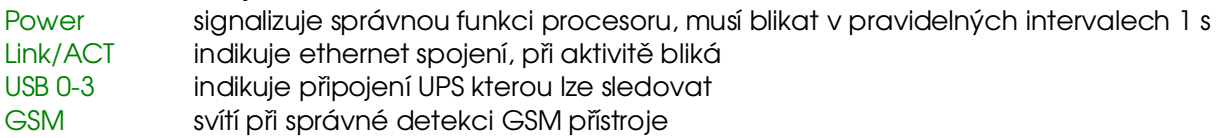

## 2. Nastavení UPS monitoru

Po nainstalování programu UPS monitor a připojení zařízení k ethernetu program spustíme a stiskneme **Scan** (obr. 1).

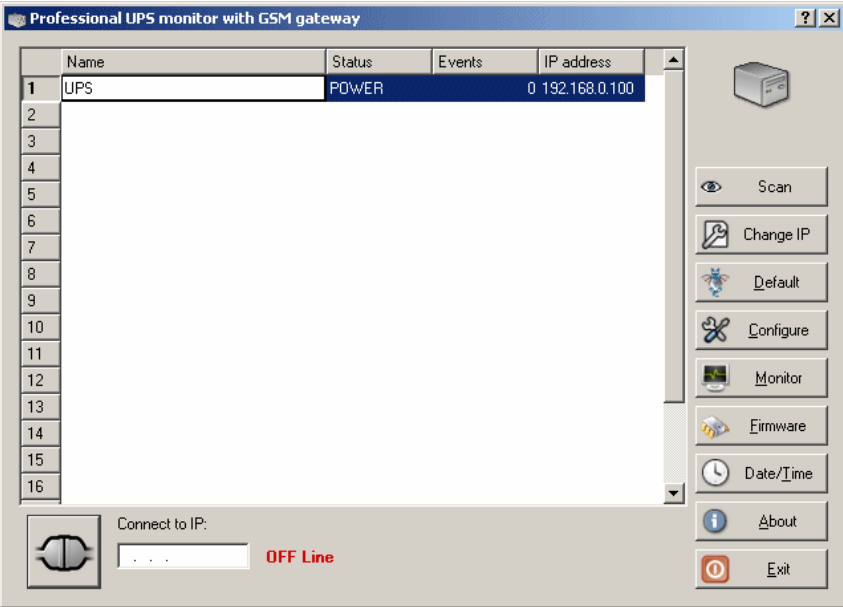

obr. 1 Nalezena UPS

Položka ve sloupci **Status** je indikován aktuální stav UPS, ve sloupci Events je celkový počet změn stavu (napájení z baterie nebo ze sítě). Tento čítač se vynuluje pouze při uložení nastavení v menu Configure tlačítkem Apply. Po nalezení zařízení změníme IP adresu tak (obr. 2), aby byla ve stejné síti jako IP adresa počítače použitého pro konfiguraci. V případě zařízení nacházejícího se za routerem, je nutné zadat IP adresu do políčka Connect to IP a stisknout tlačítko po levé straně políčka.

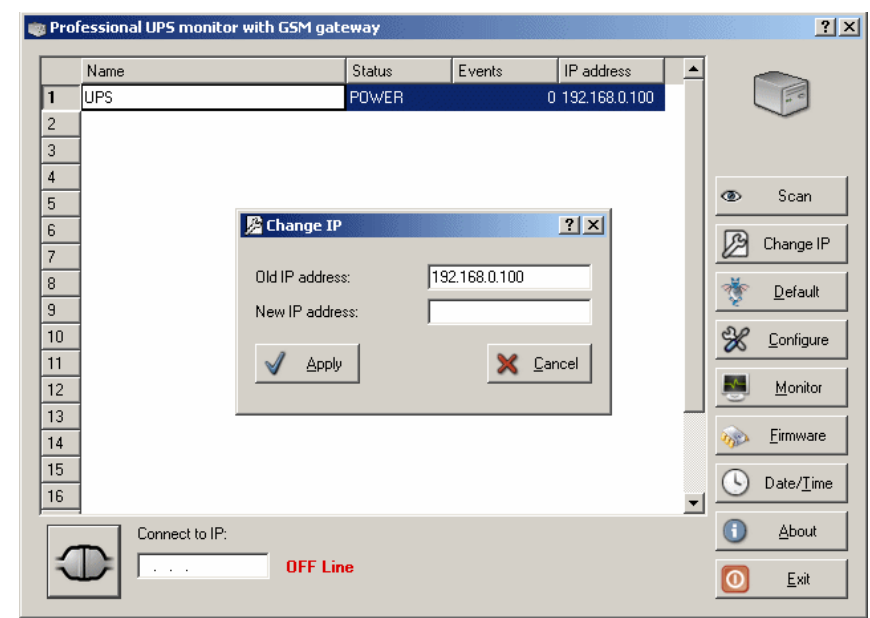

obr. 2 Změna IP adresy

Pokud je UPS monitor nalezen, je možné stisknout tlačítko **Configure** a zadáme výchozí heslo "public". Objeví se konfigurační okno (obr. 3) a zařízení je nyní možné nastavit.

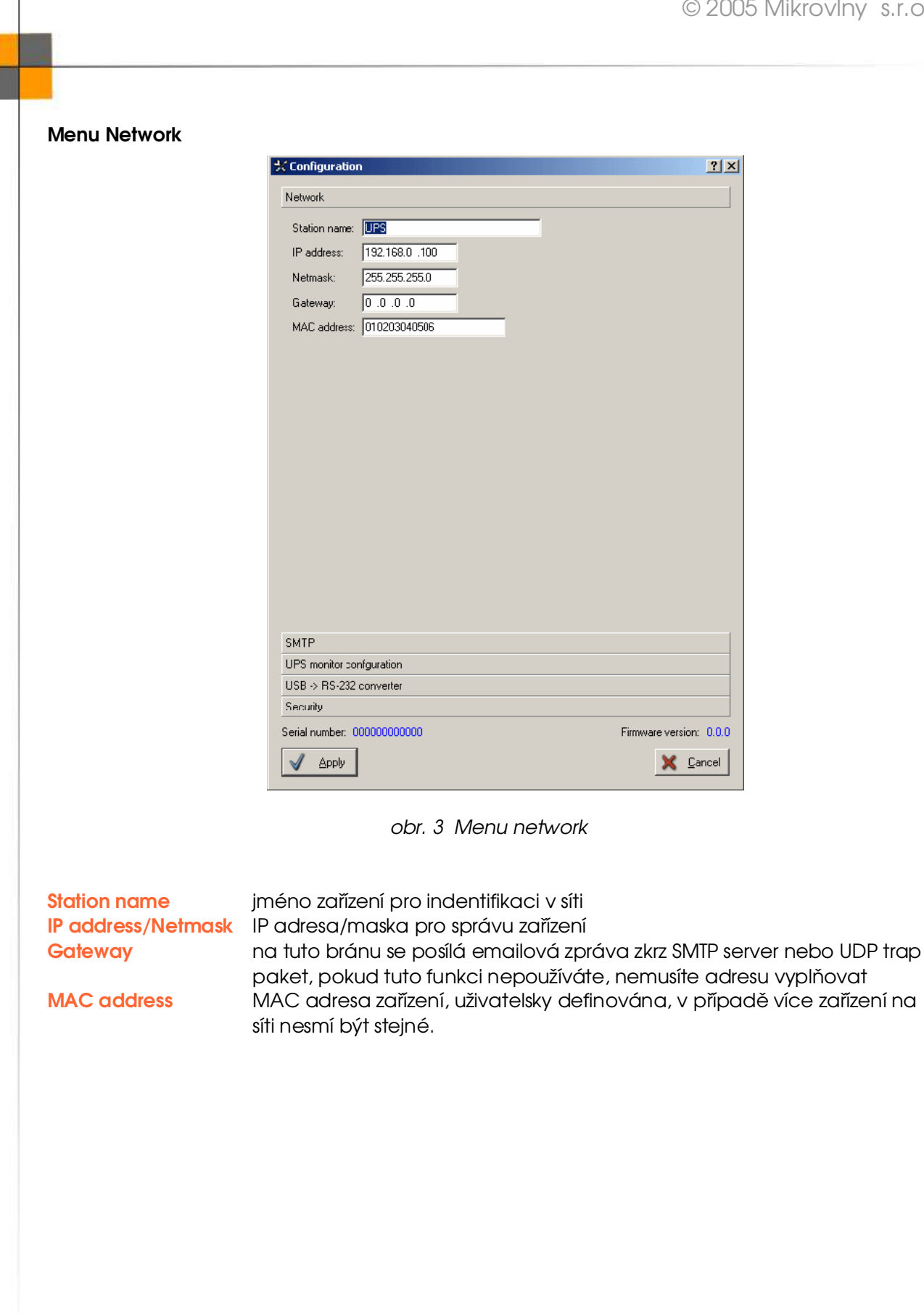

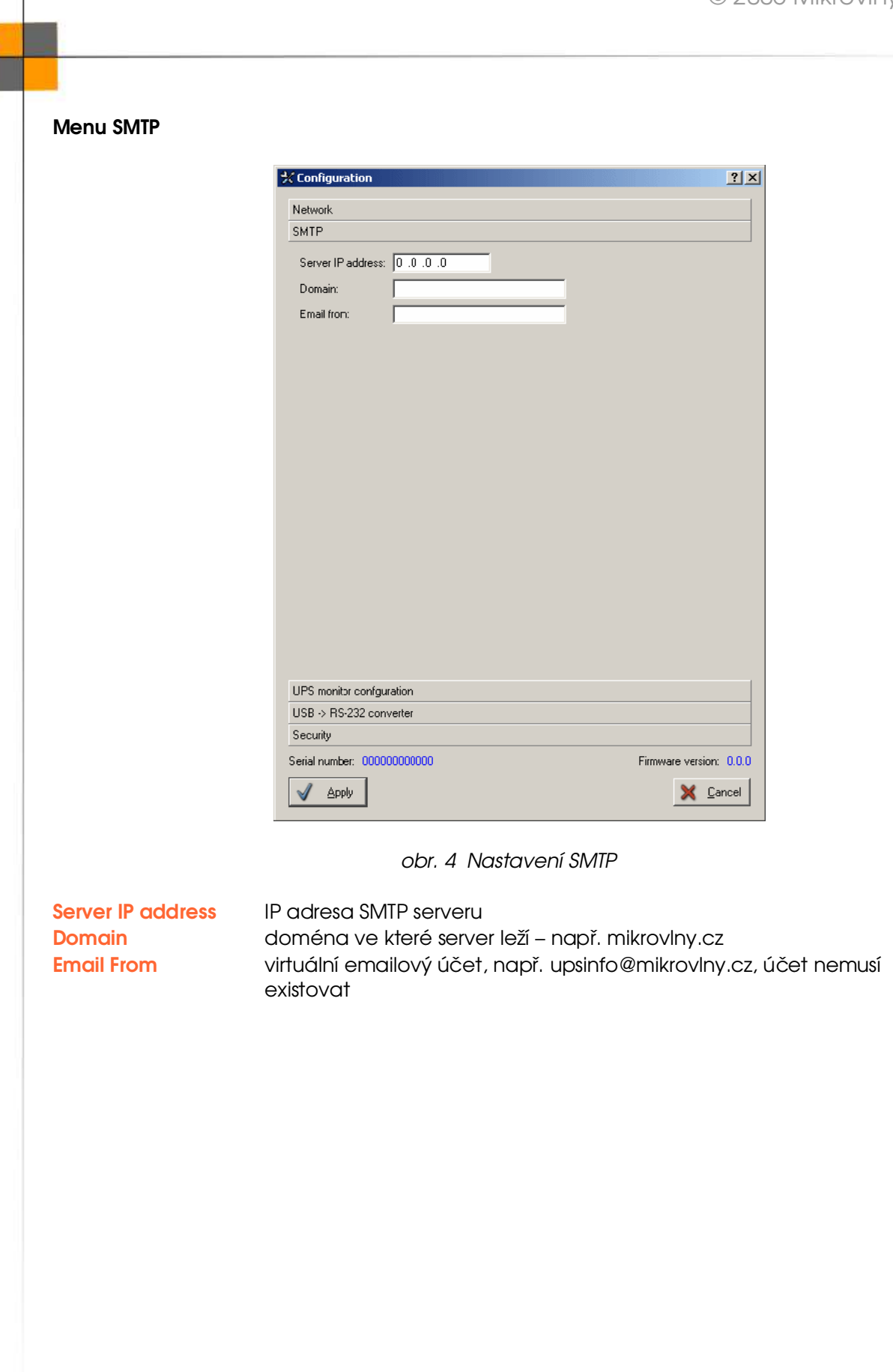

#### UPS monitor configuration

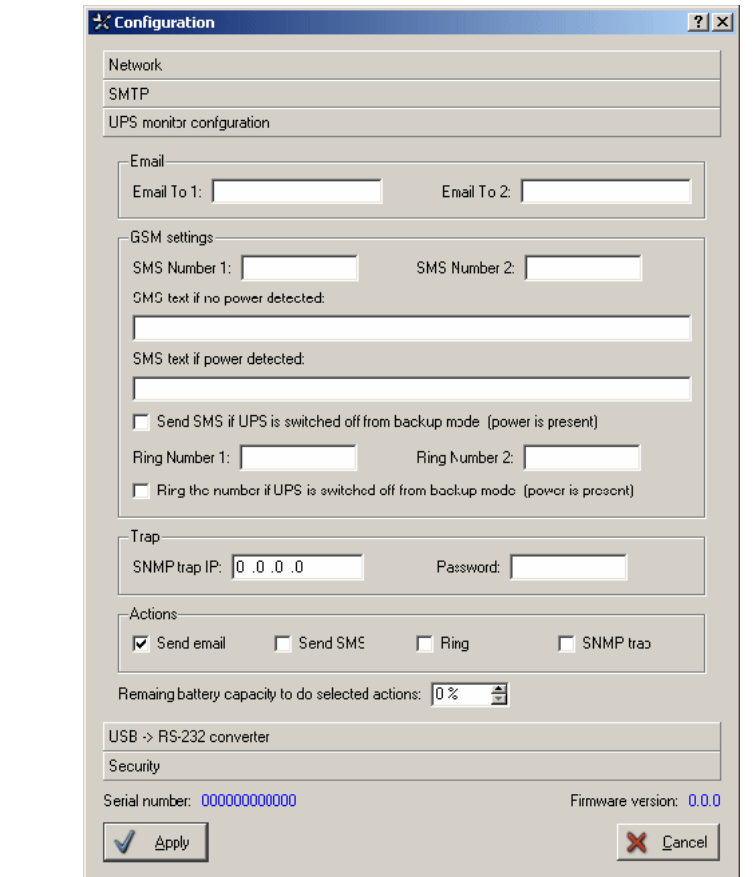

obr. 5 UPS monitor configuration

Email to 1 a 2 adresy na které se budou posílat informace o stavu UPS SMS number 1 a 2 9 místné čísla na které se pošle SMS o stavu UPS SMS text if no power detected text který se pošle SMS při výpadku elektrického proudu SMS text if power detected text který se pošle SMS při obnovení napájení ze sítě. Pokud je jedno nebo obě dvě SMS text políčka prázdné, SMS se nepošle. Ring number 1 a 2 čísla která se budou prozvánět při změně stavu UPS

Při zaškrtnutí políčka pod telefonními čísly a SMS textem se bude prozvánět případně posílat SMS i při obnovení napájení ze sítě.

SNMP trap IP IP adresa na kterou se bude posílat trap paket při změně stavu UPS Password heslo pro trap paket

Při změně stavu UPS se provedou zvolené akce v sekci **Actions** – pošle se email, SMS, prozvoní se číslo, případně se pošla trap paket. Jednotlivé volby lze různě kombinovat.

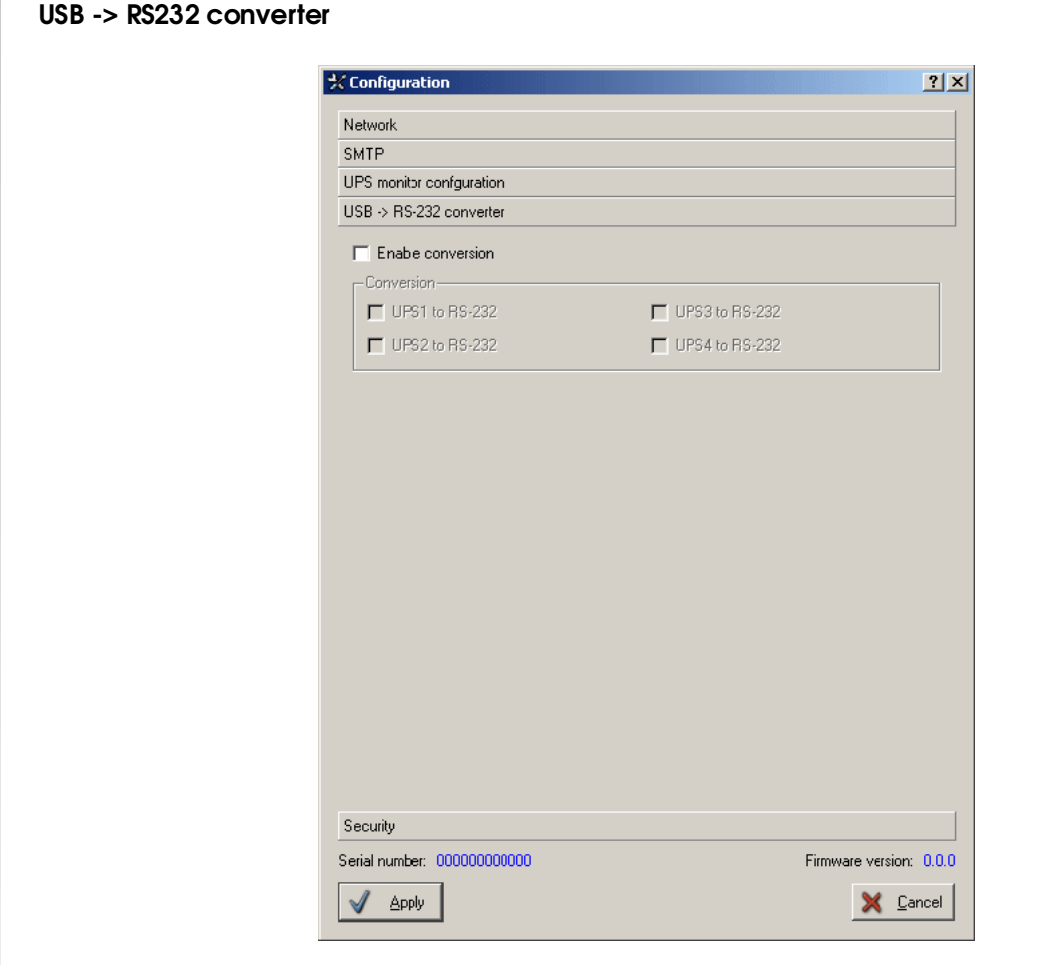

obr. 6 USB -> RS232 converter

Při povolení této funkce lze informace z USB posílat na rozhraní RS232. Stavy získané z jednotlivých USB se posílají na RS232, pokud je zvoleno více portů USB, provádí se logický součet OR.

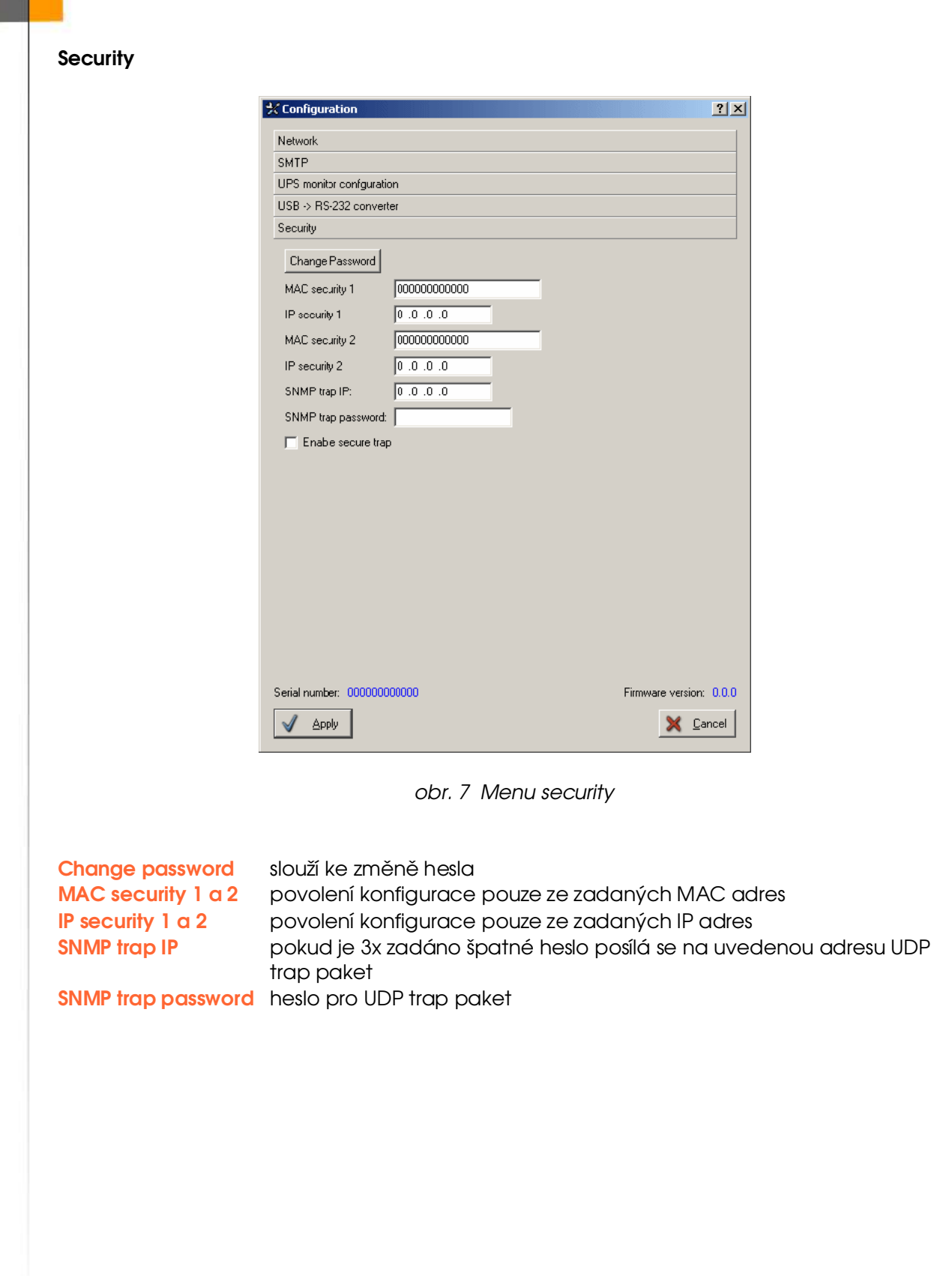

## 3. Funkce programu UPS monitor

Nejdůležitější funkce se skrývá pod tlačítkem Monitor. Po stisknutí se otevře okno (obr. 8)kde můžeme nalézt detailní informace o změnách stavu jednotlivých UPS a úspěšných nebo neúspěšných přihlášení.

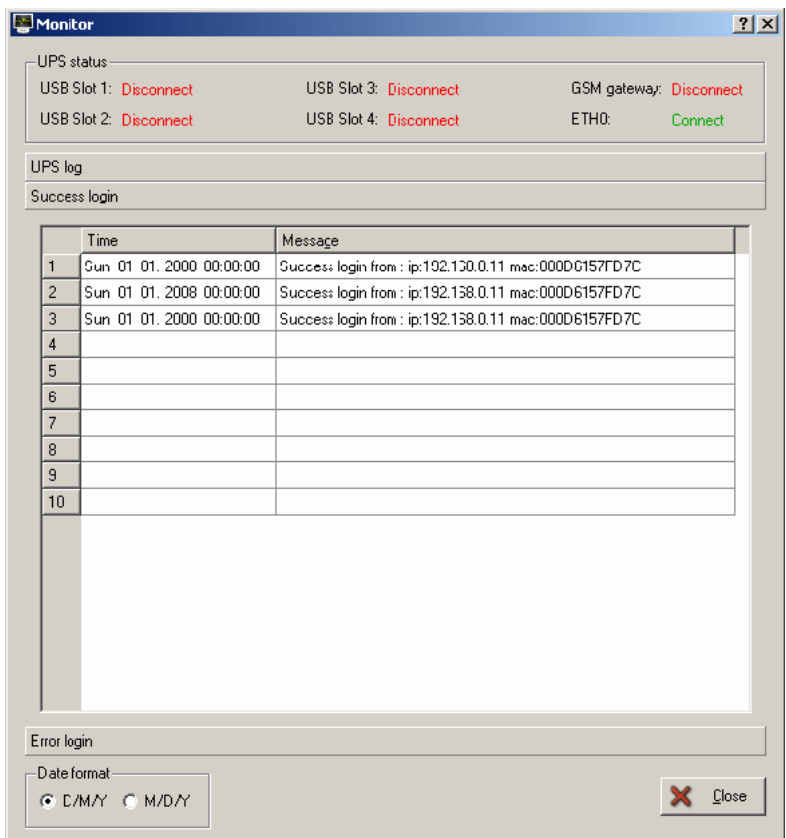

obr. 8 Okno monitoru

UPS status informuje o připojených UPS a GSM. Dále jsou zde 3 další menu, z nichž největší význam má UPS log, kde se zaznamenává v jakém čase a na jaké UPS došlo ke změně stavu. Datum a čas zařízení lze změnit tlačítkem Date & Time (obr. 9).

| Date & Time          | ?                                                                                                    |
|----------------------|----------------------------------------------------------------------------------------------------|
| 츾<br>2005<br>year:   | hour: $ 01$<br>싂                                                                                                    |
| 츾<br>month: 05       | 싂<br> 28<br>min:                                                                                                    |
| 츾<br>25<br>day:      | 칅<br>145<br>sec:                                                                                                    |
| Day in week: Tuesday |                                                                                                    |
|                      |                                                                                                    |
| Applu                | $\overline{\phantom{a}}$ $\overline{\phantom{a}}$ $\overline{\phantom{a}}$ $\overline{\phantom{a}}$ $\overline{\phantom{a}}$ |

obr. 9 Nastavení kalendáře

Tovární hodnoty lze nastavit buďto softwarem s nutností znát konfigurační heslo, nebo stisknutím DEF tlačítka. Po rozblikání všech LED, stiskněte DEF tlačítko dvakrát rychle za sebou. Po restartu zařízení dojde k nastavení výchozích firemních hodnot. Tento režim je u výrobků firmy Mikrovlny s.r.o. vždy standardní.

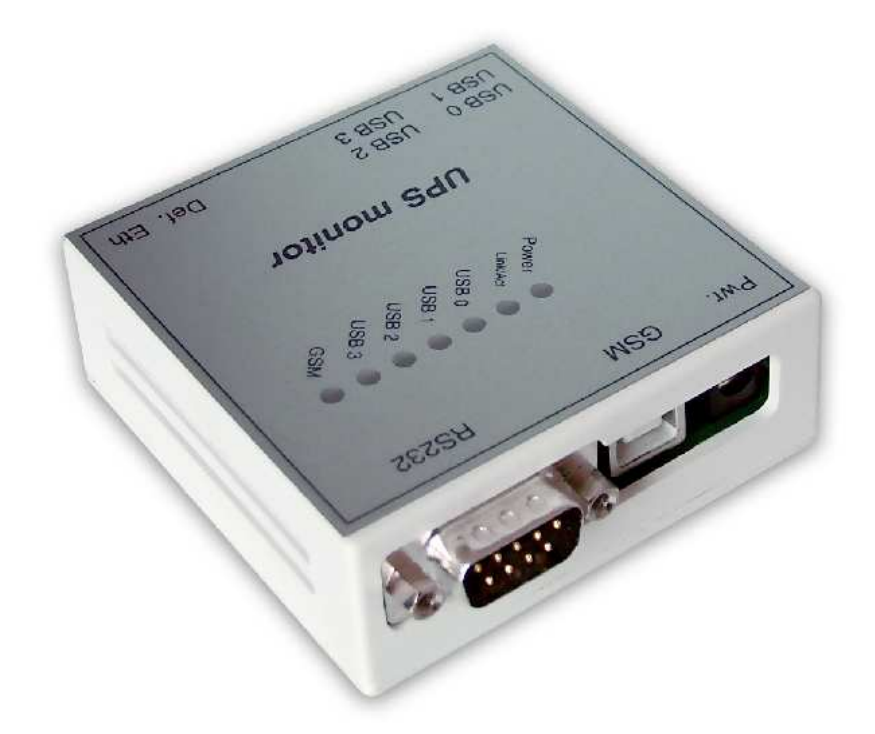